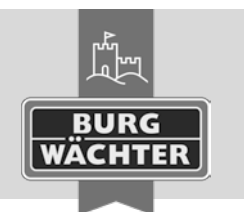

# Cylindres électroniques **secuENTRY pro 7071 RELAY**

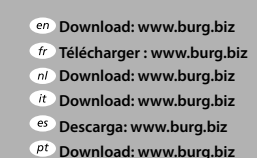

- **Download: www.burg.biz Download: www.burg.biz**
- **Download: www.burg.biz**
- **λήψη: www.burg.biz İndir: www.burg.biz**
- **Ladattava tiedosto: www.burg.biz**
- **Descărcare: www.burg.biz Pobieranie pliku: www.burg.biz Stáhnout: www.burg.biz Letölthető: www.burg.biz**

**Download: www.burg.biz Download: www.burg.biz**

- **Download: www.burg.biz**
- **загрузка: www.burg.biz**
- **Download (зареди): www.burg.biz**
- **Download: www.burg.biz**
- **BW\_Relay\_BA\_sE\_012112 SWI 230321**

# **Notice d'utilisation**

Le **secuENTRY pro 7071 RELAY** vous permet de commuter des appareils électriques. Pour ce faire, l'appareil à commuter doit être raccordé au **secuENTRY pro 7071 RELAY**. Le **secuENTRY pro 7071 RELAY** peut fonctionner avec les claviers secuENTRY Keypad PIN et secuENTRY Keypad FS ou via Smartphone\* et les applications correspondantes.

Un bloc d'alimentation en courant avec une tension continue comprise entre 6 V et 12 V est requis. **Attention ! Bloc d'alimentation non compris dans la livraison.**

### **Connexions disponibles :**

- $+ 6V +12V$
- $-$ -GND
- COM
- Contact à ouverture (24 V, 2 A max.)
- Contact à fermeture (24 V, 2 A max.)

**Important :** Le montage et l'installation doivent uniquement être effectués par un spécialiste. En cas de dommages suite à une mauvaise installation, toute prise en charge dans le cadre de la garantie est exclue. Veuillez lire attentivement toute la notice d'utilisation de votre ou de vos appareils avant l'installation et la mise en service et conserver la notice. Le **secuENTRY pro 7071 RELAY** n'est pas prévu pour un montage à l'extérieur. Nous recommandons un montage dans une zone d'accès protégé pour les applications de sécurité.

Aucune tension de 230V ne doit être commutée sur le relais ! (max.  $24V$ 

Le bloc d'alimentation est raccordé avec les connexions +/-. Le contact à ouverture sans potentiel se trouve entre COM et NC et le contact à fermeture sans potentiel entre COM et NO. Le temps de commutation maximum est de : 17 h 59 min et 59 s

# **Attention : À ne pas utiliser pour des installations critiques !**

N'utilisez jamais le **secuENTRY pro 7071 RELAY** à transmission radio et ses composants pour télécommander des appareils et installations comportant des exigences de technique de sécurité accrues ou un risque d'accident important. Ceci exige des dispositifs de sécurité supplémentaires. Respectez les règlementations connexes sur la construction des installations de cette nature.

\* Veuillez vérifier sur **www.burg.biz/secuentry/description** si votre Smartphone est compatible avec l'application.

# **Portée radio**

La portée du signal radio en champ libre est de 4 mètres au maximum. La portée dépend de l'environnement et peut donc varier fortement. Avant le vissage ou le collage de l'unité **secuENTRY pro 7071 RELAY**, veuillez faire un essai pour vérifier si la réception du signal radio est assurée pour le **secuENTRY pro 7071 RELAY** à la position choisie. Si le **secuENTRY pro 7071 RELAY** ne reçoit pas de signal radio (l'appareil ne commute pas), déplacez le relais de 10 cm et refaites un essai. Veuillez procéder de la sorte jusqu'à ce que le contact radio s'établisse. Vous pouvez fixer le secuENTRY pro 7071 RELAY avec des rubans adhésifs ou avec des vis (exclusivement).

Les positions de vissage sont sur la platine. Connectez le câble aux positions de serrage prescrites (le libellé correspondant figure sur le couvercle) et établissez l'alimentation en courant. Vissez ensuite le couvercle sur la plaque de base.

# **Code administrateur / Code QR**

Chaque **secuENTRY pro 7071 RELAY** est dispose d'un code QR avec le code Administrateur. Ce code QR est nécessaire pour l'installation de la possibilité de commutation via la BURG-WACHTER KeyApp tout comme pour la connexion/programmation par apprentissage avec un clavier ou le logiciel secuENTRY.

**Important :** Avant de monter le secuENTRY pro 7071 RELAY, vous devez modifier le code Administrateur existant (réglage d'usine : 123456) avec le logiciel PC ou le clavier.

#### **Attention ! En cas de perte du code Administrateur, la programmation ou l'utilisation de toutes les fonctions administrateur devient impossible. Veuillez le(s) conserver précieusement !**

*Conseil : On peut aussi scanner le code QR en fichier électronique ou le sauvegarder en tant que photo sur un support de données protégé.*

# **Mise en service**

Le **secuENTRY pro 7071 RELAY** sert également d'unité d'évaluation intégrée dans votre environnement de commutation via le logiciel PC ou un clavier secuENTRY. À cet effet, des utilisateurs peuvent être créés avec un droit d'accès ou de commutation tout comme des temps actifs du **secuENTRY pro 7071 RELAY** via une horloge.

Dans cette notice, seule la procédure d'intégration du **secuENTRY pro 7071 RELAY** est indiquée ; pour de plus amples informations, référez-vous à la notice du logiciel PC ou des claviers secuENTRY.

#### **Programmez par apprentissage le secuENTRY pro 7071 RELAY via le logiciel**

• Dans le menu de réglage des serrures, allez dans Gestion des serrures et ajoutez une nouvelle serrure. La fenêtre de configuration de serrure s'affiche.

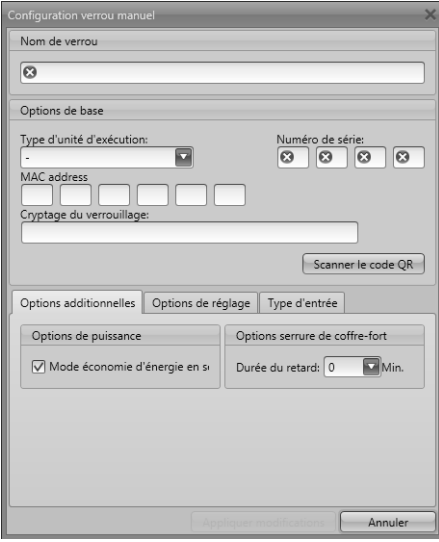

**Fig. 1 : Configuration manuelle de serrure**

### **• Désignation de serrure**

Veuillez indiquer la désignation de votre choix pour la serrure. Cette désignation réapparait dans l'attribution de la serrure.

# **• Options standard**

Chaque **secuENTRY pro 7071 RELAY** dispose d'un code QR avec toutes les informations. La manière la plus simple d'effectuer la programmation par apprentissage est de scanner ce code QR. Procédez comme suit :

- Raccordez une Web-Cam et effleurez du doigt Scanner code QR
- Présentez le code QR devant la caméra pour la détection Vérifiez que le code QR du cylindre contienne les informations suivantes : (Numéro de série SN, MAC, AES et ADM)

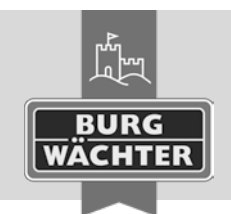

Cylindres électroniques **secuENTRY pro 7071 RELAY**

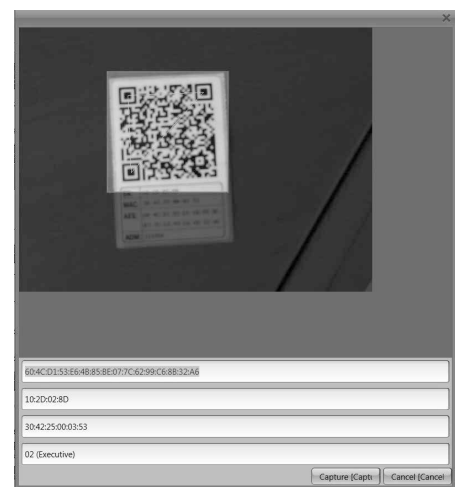

#### **Fig. 2 : Scan code QR**

• Effleurez du doigt **Capture,** les données sont détectées et enregistrées dans le système.

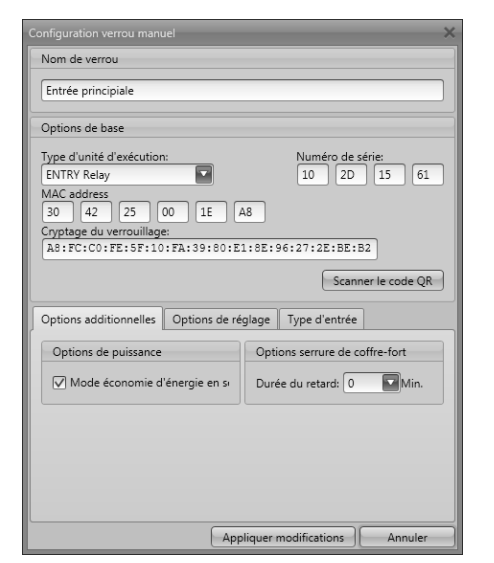

**Fig. 3: Configuration de serrure** 

- **Download: www.burg.biz Télécharger : www.burg.biz Download: www.burg.biz Download: www.burg.biz Descarga: www.burg.biz**
- **Download: www.burg.biz**

**• Type d'évaluation**

- **Download: www.burg.biz Download: www.burg.biz**
- **Ladattava tiedosto: www.burg.biz**
- **λήψη: www.burg.biz İndir: www.burg.biz**

**Download: www.burg.biz**

- **Descărcare: www.burg.biz Pobieranie pliku: www.burg.biz**
- **Stáhnout: www.burg.biz**
- **Letölthető: www.burg.biz**
- **Download: www.burg.biz Download: www.burg.biz**
- **Download (зареди): www.burg.biz**
- **Download: www.burg.biz**
	-
	- **BW\_Relay\_BA\_sE\_012112**

### **SWI 230321**

#### **• Options de réglage** Vous pouvez attribuer ici au **secuENTRY pro 7071 RELAY** un Timer et des temps de commutation. Vous pouvez en plus activer une fonction aléatoire qui commute à des intervalles déterminés au hasard le

**→ Le secuENTRY pro 7071 RELAY** a ainsi été programmé par

**secuENTRY pro 7071 RELAY**.

– Sélectionnez ici ENTRY Relay (STE) – Sélectionnez Valider les modifications.

apprentissage dans le logiciel.

#### **Programmation par apprentissage du secuENTRY pro 7071 RELAY avec un clavier**

- Enclenchez le clavier avec la touche  $\circlearrowleft$
- Appuyez ensuite sur *FUNC*, le menu/modification de code apparait • Vous pouvez faire défiler le menu avec les touches 1 et/ou 2 jusqu'au menu Administrateur
- Validez avec  $\leftarrow$
- Avec la touche 1 ou 2, vous pouvez dérouler pour accéder au menu Administrateur. Accédez au Réglage « setup »
- Validez avec  $\leftarrow$
- Entrez le code Admin du secuENTRY pro 7071 RELAY
- Une fois l'enregistrement réussi s'affiche le message « Données sauvegardées »

**Attention ! Lors de l'enregistrement, assurez-vous qu'il n'y a aucune autre unité secuENTRY sous tension dans le voisinage immédiat, car celle-ci pourrait réagir par erreur. En cas de doute, ces unités doivent être mises hors tension (retirez les batteries).**

# **Possibilités de commutation**

### **Commutation avec le pincode**

- Appuyez sur la touche  $\mathbb O$  du clavier
- Entrez le code PIN à 6 chiffres (réglage d'usine (1-2-3-4-5-6). L'écran affiche « Merci d'actionner le bouton de porte ! »
- Le **secuENTRY pro 7071 RELAY** commute selon les réglages

### **Commutation avec Fingerprint**

- Appuyez sur la touche  $\mathbb O$  du clavier
- Glissez de haut en bas le doigt enregistré au milieu du capteur. L'écran affiche « Merci d'actionner le bouton de porte ! »
- Le **secuENTRY pro 7071 RELAY** commute selon les réglages

# **Commutation avec l'application KeyApp de BURG-WÄCHTER**

- Effleurez du doigt le bouton d'ouverture de la zone d'envoi et de réception sur votre Smart Device.
- Le **secuENTRY pro 7071 RELAY** commute selon les réglages.

# **Garantie**

Pour être en mesure de vous fournir un produit de qualité élevée et irréprochable et vous assister au mieux en cas de réparation ou de problème technique, vous devez ramener à votre revendeur des appareils défaillants ou défectueux avec le code administrateur et/ou le(s) code(s) QR valide(s), accompagné(s) de la preuve d'achat originale.

Pour tout renvoi motivé par votre droit de rétractation, tous les éléments des appareils doivent être en configuration d'usine. La garantie n'est plus valable si ces conditions ne sont pas respectées.

# **Élimination de l'appareil**

### Cher client,

Merci de contribuer à éviter les déchets. Si vous envisagez un jour d'éliminer cet appareil, n'oubliez pas que ses nombreuses pièces à base de matériaux de valeur sont recyclables.

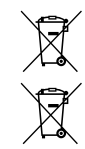

Nous rappelons que les équipements électriques et électroniques marqués ainsi que les piles ne doivent pas être collectés avec les ordures ménagères, mais séparément. Veuillez vous renseigner auprès du service compétent de votre ville/commune sur les points de collecte des piles et déchets électroniques.

Par la présente, la société BURG-WÄCHTER déclare que le présent appareil répond aux directives 2014/53/EU (RED), 2014/30/EU (EMC) et 2011/65/UE (RoHS).

Le texte intégral de la déclaration de conformité européenne peut être consulté à l'adresse Internet www.burg.biz.

# **Recommandation de sécurité**

Veuillez nettoyer occasionnellement la surface de travail avec un chiffon en microfibres (par ex. un chiffon de nettoyage des lunettes) pour éliminer les traces de doigts.

**Download: www.burg.biz загрузка: www.burg.biz**